# **Texthelp Admin Tool User Guide**

Last Modified on Tuesday, 13-May-2025 09:01:51 BST

## What is the Texthelp Admin Tool?

The Texthelp Admin Tool is a tool that allows customers to manage which of their users get premium access to Texthelp products. If you are a customer that purchased a group license for one of our products, this tool will allow you to license end user emails so that they can sign in and get premium access.

This only licenses emails and does not deploy or install any products.

The Texthelp Admin Tool also has a section where you can license personal emails. If end users are unable to sign in with an organizational email, you have the ability to license a personal email under the Take Home portion of the Texthelp Admin Tool. If you are a customer that purchased an Unlimited license that includes Take Home, you will also have access to this portion of the admin tool. If you are not sure, please reach out to your sales representative.

### How to use the Texthelp Admin Tool

The Texthelp Admin Tool can be accessed from Chrome, Edge, and Safari browsers by going to **https://admintool.texthelp.com**. If you are blocking cookies for this site, the sign in window will not appear.

You will need a G Suite or Office 365 account to authenticate with. If you are unsure whether you have one of these types of accounts, you will need to ask your IT department.

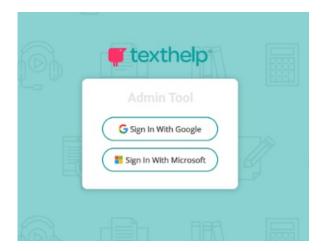

Once you are signed in, you will see your Group Licenses for any Texthelp products, along with other information:

- Product Code
  - The product code linked to that license
  - This gets emailed to the sales and tech contacts at your organization
- Name
  - The name of your license
- Product
  - What product is linked to that license
  - Read&Write
  - OrbitNote 🧕
  - Equatio
- Allowed The number of seats in your group license
- Enrolled The number of users that have been licensed
- Expires When your license expires

| Manage Licer |                |          |          |         |              |                   |
|--------------|----------------|----------|----------|---------|--------------|-------------------|
| Group        | Take Home      |          |          |         | ? Help       | Reset Activations |
| Product Code | Name           | Products | Enrolled | Allowed | Expires      |                   |
| NFCIENDO     | Antrim Grammar |          | 2,500    | 3,000   | 1st Jan 2030 | Manage            |
| NFCIENDO     | Antrim Staff   | 60       | 2,250    | 3,000   | 1st Mar 2029 | Manage            |
| NFCIENDO     | Antrim Staff   | 0        | 2.250    | 3.000   | 1st Mar 2029 | Manage            |

The Manage button will allow you to upload new users

### If you are signing in with a G Suite account

There are three ways you can upload users into the Texthelp Admin Tool and license them:

- 1. Sync with the Google Admin Console (note: This requires the Super Admin role in G Suite)
  - a. On the Home page, click "Manage"
  - b. Select "Google Console" in the pop up window

|                                                       | × |
|-------------------------------------------------------|---|
| Upload new source                                     |   |
| Please select how you would like to upload your users |   |
| Google group Google sheet CSV                         |   |
| Select a file to set your list of users               |   |

c. A permission window will pop up and you will need to select "Allow"

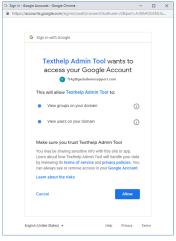

i. If you are not a Super Admin you will get an error message"Looks like you're not a Google Admin so we couldn't get any group information"

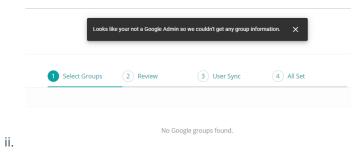

d. All of your Google Groups will appear on the left-hand side

| • | $\leftarrow$                                                                                 | Name: Antrim Grammar<br>Product code: NFCIENDO                                                                             |         |      |                     |                                    | + Add admin | ) |  |  |  |
|---|----------------------------------------------------------------------------------------------|----------------------------------------------------------------------------------------------------|---------|------|---------------------|------------------------------------|-------------|---|--|--|--|
|   |                                                                                              |                                                                                                    |         |      |                     |                                    |             |   |  |  |  |
|   |                                                                                              |                                                                                                    | •       | -0   | )                   | -                                  |             |   |  |  |  |
|   |                                                                                              |                                                                                                    | Review  | Sync |                     | All Set                            |             |   |  |  |  |
|   | Select the group(s) that contain the users you would like to license, then click 'Continue'. |                                                                                                    |         |      |                     |                                    |             |   |  |  |  |
|   |                                                                                              |                                                                                                    |         |      |                     |                                    |             |   |  |  |  |
|   |                                                                                              | If you make changes to the groups in the Google Admin Console you will need to click 'Refresh' to update the groups below. |         |      |                     |                                    |             |   |  |  |  |
|   |                                                                                              |                                                                                                    |         |      |                     |                                    |             |   |  |  |  |
|   |                                                                                              | Groups                                                                                                    | Refresh | )    | Users (105)         |                                    |             |   |  |  |  |
|   |                                                                                              | Group 1                                                                                                    |         |      | abc123@mail.com     |                                    |             |   |  |  |  |
|   |                                                                                              | Product code: NFCIENDO                                                                                                    |         |      | def456@mail.com     |                                    |             |   |  |  |  |
|   |                                                                                              | 🗹 Group 3                                                                                                    |         |      | areallylongemailtha | twillprobablyneedsomewaytohandleit | dunnoift    |   |  |  |  |
|   |                                                                                              | Group 4                                                                                                    |         |      | jkl101@mail.com     |                                    |             |   |  |  |  |
|   |                                                                                              | Group 5                                                                                                    |         |      | mno112@mail.com     |                                    |             |   |  |  |  |
|   |                                                                                              | Group 6                                                                                                    |         |      | pqr121@mail.com     |                                    |             |   |  |  |  |
|   |                                                                                              |                                                                                                    | Cancel  |      | Continue to Sync    |                                    |             |   |  |  |  |

- e. Check all Google Groups you would like to license
- f. Once a group is selected, you will see the list of emails that are in that group
  - i. If you do not see an email that should appear, click refresh
  - ii. If the email still does not appear, log into your Google Admin Console and make sure they are actually part of that group
- g. Select Continue to bring you to a confirmation page
  - i. If you enter an email incorrectly or add an email that is not part of your domain, you will receive an error message and can view the details and see why they are invalid

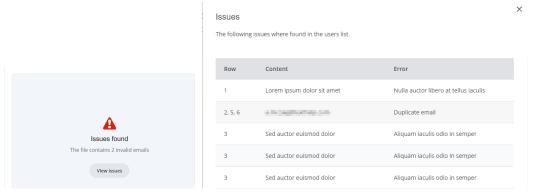

ii. If you exceed the group amount you will get an error message

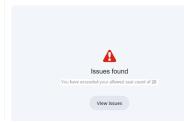

- h. Once the file gets the OKAY you can select Continue and then Sync
  - i. If you leave that page before the sync is finished, it will not license all of the users
  - ii. Large groups will take longer to sync so keep this page open until you see the confirmation

page

i. You will get confirmation that the sync was done correctly

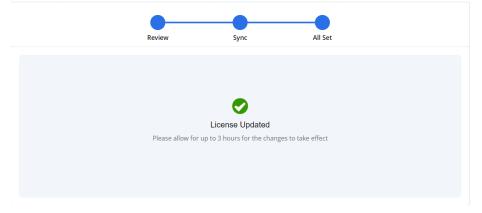

- 2. Sync with a Google Sheet
  - a. Create a Google Sheet with just the user emails listed in column A. You cannot use multiple sheets.
  - b. On the Home page, click on "Manage"
  - c. Select "Google Sheet" in the pop up window

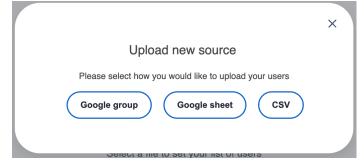

d. Permission window will pop up and you will need to select "Allow"

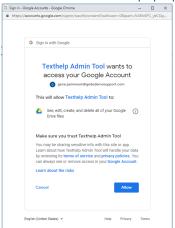

e. A file picker window will pop up showing you all the Google Sheets in your Drive. Select the Sheet that contains the emails that you would like to license.

| Select a file |                                                                                                    |                    | ×              |
|---------------|----------------------------------------------------------------------------------------------------|--------------------|----------------|
|               |                                                                                                    | Q,                 | \<br>■ AZ<br>↓ |
| Files         |                                                                                                    |                    |                |
| [- 2: 128     | A submitterior<br>and a submitterior<br>and a subm |                    |                |
| 🚹 All User    | 🚹 Read&Write User Grou                                                                                                    | User_Download_2702 |                |
|               |                                                                                                    |                    |                |
|               |                                                                                                    |                    |                |
|               |                                                                                                    |                    |                |
| Select Cancel |                                                                                                    |                    |                |

- f. If all the emails match your domain, you can click Continue to sync the users.
  - i. If you enter an email incorrectly or add an email that is not part of your domain, you will receive an error message

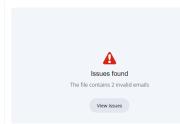

ii. If you exceed the group amount you will get an error message

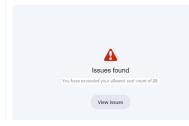

- g. Once the file gets the OKAY you can select Continue and then Sync
- h. You will get confirmation that the sync was done correctly

| Review | Sync                     | All Set     |
|--------|--------------------------|-------------|
|        |                          |             |
| Lie    | ense Updated             |             |
|        | hours for the changes to | take effect |
|        |                          |             |
|        |                          |             |

3. Uploading a CSV

a. Create a CSV file with just the user emails listed in column A. You cannot use multiple sheets. (Make sure you remember where you save it)

| (                                                                                                    |                    |                         |             |                          |               |             |           |         |        |    |  |
|----------------------------------------------------------------------------------------------------|--------------------|-------------------------|-------------|--------------------------|---------------|-------------|-----------|---------|--------|----|--|
| F                                                                                                    | ïle Home Inse      | ert Page Layout         | Formulas Da | ata Review               | View          | Ю Tell I    | me what y | ou want | to do  |    |  |
| ľ                                                                                                    | 🐂 👗 Cut            | Calibri                 | 11 • A A    | $\equiv \equiv \equiv  $ | ≫r + e        | b Wrap Text |           | Gene    | ral    | -  |  |
| A       A       A       A       A       A       B       Celibini       II       A       A       A       B       Celibini       B       I       U       II       A       A       A       B       Celibini       II       A       A       A       B       Celibini       II       A       A       Celibini       II       A       A       Celibini       II       A       A       Celibini       II       A       A       Celibini       II       A       A       Celibini       II       A       A       Celibini       II       A       A       Celibini       II       A       A       Celibini       II       A       A       Celibini       II       A       A       Celibini       II       A       A       Celibini       II       A       A       Celibini       II       A       A       Celibini       III       A       A       A       A       A       A       A       A       A       A       A       A       A       A       A       A       A       A       A       A       A       A       A       A       A       A       A       A       A | Center 👻           | \$ -                    | % ,         | €.0 .00<br>.00 →.0       | Cond<br>Forma |             |           |         |        |    |  |
|                                                                                                    | Clipboard 🕞        | Font                    | Es.         |                          | Alignmer      | nt          | r,        | al      | Number | E. |  |
| G                                                                                                    | L                  | $\times \checkmark f_x$ |             |                          |               |             |           |         |        |    |  |
|                                                                                                    |                    | А                       |             | В                        | C             | . D         |           | E       | F      | G  |  |
| 1                                                                                                    | student1@gmail.cor | <u>n</u>                |             |                          |               |             |           |         |        |    |  |
| 2                                                                                                    | student2@gmail.cor | n                       |             |                          |               |             |           |         |        |    |  |
| З                                                                                                    | student3@gmail.cor | n                       |             |                          |               |             |           |         |        |    |  |
| 4                                                                                                    | student4@outlook.c | om                      |             |                          |               |             |           |         |        |    |  |
| 5                                                                                                    | student5@outlook.c | om                      |             |                          |               |             |           |         |        |    |  |
| 6                                                                                                    |                    |                         |             |                          |               |             |           |         |        |    |  |
| 7                                                                                                    |                    |                         |             |                          |               |             |           |         |        |    |  |
| 8                                                                                                    |                    |                         |             |                          |               |             |           |         |        |    |  |
| -                                                                                                    |                    |                         |             |                          |               |             |           |         |        |    |  |

- b. On the Home page, click on "Manage"
- c. Select "CSV" in the pop up window
- d. A window will pop up and you will need to navigate to the CSV file you created
- e. If all the emails match your domain, you can click Continue to sync the users.
  - i. If you enter an email incorrectly or add an email that is not part of your domain, you will receive an error message
  - ii. If you exceed the group amount you will get an error message
- f. Once the file gets the OKAY you can select Continue and then Sync
- g. You will get confirmation that the sync was done correctly

### If you are signing in with an Office 365 account

There are two ways you can upload users into the Texthelp Admin Tool and license them

- 1. Sync with an Excel Sheet (this will need done manually)
  - a. Create an Excel Sheet with just the user emails listed in column A. You cannot use multiple sheets.
  - b. On the Home page, click on "Manage"
  - c. Select "Excel Sheet" in the pop up window
  - d. A file picker window will pop up showing you all the Excel Sheets in your OneDrive. Select the Sheet that contains the emails that you would like to license. You can also upload a file from your computer.

| https://texthelptechsupport-r                                                                                                    | my.sharepoint.com/personal/greg_texthelptechsuppor                                                                                                    | t_onmicrosoft_com/_layouts/1                                               | 5/onedrive.aspx?p=28 | xpicker=%7B"ai | id"%3 |
|----------------------------------------------------------------------------------------------------|----------------------------------------------------------------------------------------------------|----------------------------------------------------------------------------|----------------------|----------------|-------|
|                                                                                                    | 🗋 New folder 🕴 T Upload 🗸                                                                                                    |                                                                            |                      |                | =     |
| CneDrive - Texthelp<br>greg@texthelptechsup                                                                                                    | Files                                                                                                    |                                                                            |                      |                |       |
| iles                                                                                                    | Image: spectral system       Image: spectral system       Image: spectral system |                                                                            |                      |                |       |
| ecent                                                                                                    | ss//texthelptechsupport-my.sharepoint.com/personal/greg_texthelptechsupport_onmicrosoft_com/_layouts/15/onedrive.aspx?p=28picker=%78*aid*%3  OneDrive - Texthelp greg@texthelptechsup t d libraries DneDrive Group Witch account Files  TexthelpAdminTool.xlsx 6 days ago Greg Wech 8.69 K8                                                                                                    |                                                                            |                      |                |       |
|                                                                                                    | TexthelpAdminTool.xlsx                                                                                                    | 6 days ago                                                                 | Greg Welch           | 8.69 KB        |       |
| https://texthelptechsupport-my.sharepoint.com/jersonal/greg_texthelptechsupport_onmicrosoft_com/jayouts/15/onedrive.aspx?p=28picker=%78*aid*%3  OneDrive - Texthelp greg@texthelptechsup es Cont ared libraries OneDrive Group Switch account                                                                                                    |                                                                                                    |                                                                            |                      |                |       |
| OneDrive - Texthelp       greg@texthelptechsup         os       Files         rent       Name ∨       Modified ∨       File Size ∨         ared libraries       TexthelpAdminTooLxlsx       6 days ago       Greg Welch       8.69 KB         Drag files here to upload       Drag files here to upload       Drag files here to upload       Drag files here to upload |                                                                                                    |                                                                            |                      |                |       |
| Switch account                                                                                                    |                                                                                                    |                                                                            |                      |                |       |
| titus://texthelptechsupport-my.sharepoint.com/personal/greg_texthelptechsupport_onmicrosoft_com/_layouts/15/onedrive.aspx?p=2&picker=%78*id*%3                                                                                                    |                                                                                                    |                                                                            |                      |                |       |
|                                                                                                    |                                                                                                    |                                                                            |                      |                |       |
|                                                                                                    |                                                                                                    |                                                                            |                      |                |       |
|                                                                                                    |                                                                                                    |                                                                            |                      |                |       |
|                                                                                                    |                                                                                                    |                                                                            |                      |                |       |
|                                                                                                    |                                                                                                    |                                                                            |                      |                |       |
|                                                                                                    |                                                                                                    |                                                                            |                      |                |       |
|                                                                                                    |                                                                                                    |                                                                            |                      |                |       |
|                                                                                                    |                                                                                                    |                                                                            |                      |                |       |
|                                                                                                    |                                                                                                    |                                                                            |                      |                |       |
|                                                                                                    | mysharepoint.com/personal/greg_texthelptechsupport_onmicrosoft_com/_layouts/15/onedrive.aspx?p=2&picker=%78*aid*%3.                                                                                                    |                                                                            |                      |                |       |
|                                                                                                    |                                                                                                    | Upload ~<br>Modified ~ Modified B<br>IpAdminTool.xlsx 6 days ago Greg Weld |                      |                |       |

- e. If all the emails match your domain, you can click Continue to sync the users.
  - i. If you enter an email incorrectly or add an email that is not part of your domain, you will receive an error message

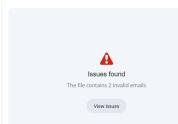

ii. If you exceed the group amount you will get an error message

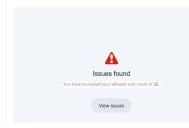

- f. Once the file gets the OKAY you can select Continue and then Sync
- g. You will get confirmation that the sync was done correctly

| Review | Sync                     | All Set          |  |
|--------|--------------------------|------------------|--|
|        |                          |                  |  |
|        |                          |                  |  |
|        |                          |                  |  |
|        |                          |                  |  |
|        |                          |                  |  |
| 1      | _icense Updated          |                  |  |
|        | o 3 hours for the change | s to take effect |  |

#### 2. Uploading a CSV

a. Create a CSV file with just the user emails listed in column A. You cannot use multiple sheets. (Make sure you remember where you save it)

| File Home Insert      | t Page Layout    | Formulas Dat | a Review | View 🖇    | O Tell me wl | hat you w | ant to do |                    |               |
|-----------------------|------------------|--------------|----------|-----------|--------------|-----------|-----------|--------------------|---------------|
| Cut                   | Calibri 👻        | 11 • A A =   | = = *    | → ab W    | rap Text     | Ge        | neral     | -                  |               |
| Paste                 | B I <u>U</u> -   | • <u> </u>   | = = = •  | Ξ 🗄 Μ     | erge & Cente | er - \$   | • % •     | €.0 .00<br>.00 →.0 | Cond<br>Forma |
| Clipboard 🕞           | Font             | Es.          |          | Alignment |              | E.        | Number    | 5                  |               |
| G4 - : ×              | √ f <sub>x</sub> |              |          |           |              |           |           |                    |               |
|                       | А                |              | В        | С         | D            | E         | F         | G                  |               |
| 1 student1@gmail.com  |                  |              |          |           |              |           |           |                    |               |
| 2 student2@gmail.com  |                  |              |          |           |              |           |           |                    |               |
| 3 student3@gmail.com  |                  |              |          |           |              |           |           |                    |               |
| 4 student4@outlook.co | om               |              |          |           |              |           |           |                    |               |
| 5 student5@outlook.co | om               |              |          |           |              |           |           |                    |               |
| 6                     |                  |              |          |           |              |           |           |                    |               |
| 7                     |                  |              |          |           |              |           |           |                    |               |
| 8                     |                  |              |          |           |              |           |           |                    |               |

- b. On the Home page, click on "Manage"
- c. Select "CSV" in the pop up window
- d. A window will pop up and you will need to navigate to the CSV file you created
- e. If all the emails match your domain, you can click Continue to sync the users.
  - i. If you enter an email incorrectly or add an email that is not part of your domain, you will receive an error message
  - ii. If you exceed the group amount you will get an error message
- f. Once the file gets the OKAY you can select Continue and then Sync
- g. You will get confirmation that the sync was done correctly

### Switching file source

If you would like to choose a different source for your list of users, follow the steps below depending on which file type you're using.

- 1. For users synced with the Google Admin Console
  - a. Click on "Manage" in the Home screen
  - b. Click "Continue"
  - c. Click on "Change Source"
  - d. Select the new source
- 2. For users synced with a Google Sheet

- a. Click on "Manage" in the Home screen
- b. Select "Change Source"
- c. Select the new source
- 3. For users synced with a CSV
  - a. Click on "Manage" in the Home screen
  - b. Select the new source

### Authorizing access to the admin tool for other users

You can authorize other admins, teachers, etc. from your organization to access the Texthelp Admin Tool and manage your users. You will need to be set up as our Tech or Sales Contact for your license.

- 1. Click 'Manage' on the Product Code you would like this user to administrate
- 2. Click on "Add Admin" in the top right corner of the page. If you do not see "Add Admin" please email support@texthelp.com
- 3. Enter in the email they will use to sign into the Admin Tool with. \*It is important to enter the email correctly, any typos will not allow the user to sign in\*
- 4. Enter in the first and last name

### Licensing users with the Take Home section of the Admin Tool

The Take Home tab in the Texthelp Admin Tool is used for licensing personal emails if your organization does not use G Suite or Office 365, or if students prefer to use Read&Write with a personal email address. There are two ways to use the Take Home tab.

#### 1. Uploading personal emails

- a. When signed into the Texthelp Admin Tool with a Gmail
  - i. Sync with a Google Sheet
    - i. Create a Google Sheet with just the user emails listed in column A. You cannot use multiple sheets.
    - ii. On the Home page, click on "Manage"
    - iii. Select "Google Sheet" in the pop up window

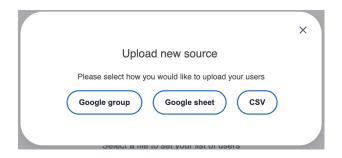

- iv. Permission window will pop up and you will need to select "Allow"
- v. A file picker window will pop up showing you all the Google Sheets in your Drive. Select the Sheet that contains the emails that you would like to license.

| Select a file |                                                                                                    |                                                                                                    | ×    |
|---------------|----------------------------------------------------------------------------------------------------|----------------------------------------------------------------------------------------------------|------|
|               |                                                                                                    | Q,                                                                                                    | ≡ Å2 |
| Files         |                                                                                                    |                                                                                                    |      |
| All User      | California<br>California<br>Calif | Market Alexandra Sandra S |      |
|               |                                                                                                    |                                                                                                    |      |
|               |                                                                                                    |                                                                                                    |      |
|               |                                                                                                    |                                                                                                    |      |
| Select        |                                                                                                    |                                                                                                    |      |

vi. If you exceed the group amount you will get an error message

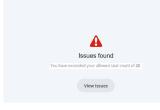

- vii. Once the file gets the OKAY you can select Continue and then Sync
- viii. You will get confirmation that the sync was done correctly

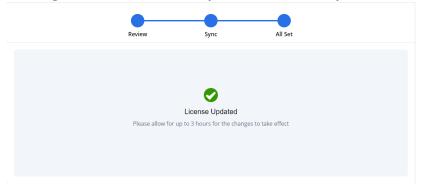

- ii. Uploading a CSV
  - i. Create a CSV file with just the user emails listed in column A. You cannot use multiple sheets. (Make sure you remember where you save it)

|    | File Home Insert F                                                                     | Page Layout Forr                          | nulas Data | Review | View 🔎  | O Tell me wł             | hat you wa | nt to do |          |      |
|----|----------------------------------------------------------------------------------------|-------------------------------------------|------------|--------|---------|--------------------------|------------|----------|----------|------|
| Pa | Calib<br>Calib<br>Calib<br>Calib<br>Calib<br>Calib<br>Calib<br>Calib<br>Calib<br>Calib | ri •  11<br>I <u>⊔</u> •   ⊞ •   <u>८</u> |            |        |         | rap Text<br>erge & Cente | Gen        |          | .00 ->.0 | Cond |
|    | Clipboard 🕞                                                                            | Font                                      | r <u>a</u> | Ali    | ignment |                          | Es .       | Number   | G.       |      |
| G  | 4 • • : × •                                                                            | f <sub>x</sub>                            |            |        |         |                          |            |          |          |      |
|    |                                                                                        | А                                         |            | В      | С       | D                        | E          | F        | G        |      |
| 1  | student1@gmail.com                                                                     |                                           |            |        |         |                          |            |          |          |      |
| 2  | student2@gmail.com                                                                     |                                           |            |        |         |                          |            |          |          |      |
| 3  | student3@gmail.com                                                                     |                                           |            |        |         |                          |            |          |          |      |
| 4  | student4@outlook.com                                                                   |                                           |            |        |         |                          |            |          |          |      |
| 5  | student5@outlook.com                                                                   |                                           |            |        |         |                          |            |          |          |      |
| 6  |                                                                                        |                                           |            |        |         |                          |            |          |          |      |
| 7  |                                                                                        |                                           |            |        |         |                          |            |          |          |      |
| 8  |                                                                                        |                                           |            |        |         |                          |            |          |          |      |

- ii. On the Home page, click on "Manage"
- iii. Select "CSV" in the pop up window
- iv. A window will pop up and you will need to navigate to the CSV file you created
- v. If you exceed the group amount you will get an error message
- vi. Once the file gets the OKAY you can select Continue and then Sync
- vii. You will get confirmation that the sync was done correctly

#### b. When signed into the Texthelp Admin Tool with a Microsoft email

- i. Sync with an Excel Sheet
  - i. Create an Excel Sheet with just the user emails listed in column A. You cannot use multiple sheets.
  - ii. On the Home page, click on "Manage"
  - iii. Select "Excel Sheet" in the pop up window
  - iv. A file picker window will pop up showing you all the Excel Sheets in your OneDrive.
     Select the Sheet that contains the emails that you would like to license. You can also upload a file from your computer.

| iles - OneDrive - Google Chrome |                                                                                                    |                                     |                             |                      | -           |       | 1  |
|---------------------------------|----------------------------------------------------------------------------------------------------|-------------------------------------|-----------------------------|----------------------|-------------|-------|----|
| https://texthelptechsupport-r   | ny.sharepoint.com                                                                                                    | n/personal/greg_texthelptechsupport | _onmicrosoft_com/_layouts/1 | 5/onedrive.aspx?p=28 | kpicker=%78 | aid"% | 3  |
|                                 | New fold                                                                                                    | ler ↑ Upload ∨                      |                             |                      |             |       | -  |
|                                 |                                                                                                    |                                     |                             |                      |             |       |    |
| 🃤 OneDrive - Texthelp           |                                                                                                    |                                     |                             |                      |             |       |    |
| greg@texthelptechsup            | Files                                                                                                    |                                     |                             |                      |             |       |    |
| les                             | elpterhaupport-mysharepoint.com/personal/greg_texthelptechsupport_onmicrosoft_com/_layouts/15/onedrive.aspx?p=2&picker=%78 e - Texthelp thelptechsup.  Files  Files  Group Drag files here to upload Drag files here to upload                                                         |                                     |                             |                      |             |       |    |
| cent                            | ss://texthelptechsupport-mysharepoint.com/personal/greg_texthelptechsupport_onmicrosoft_com/_layouts/15/onedrive_aspx?p=2&picker=%78°aid*%3<br>■ New folder   Upload  Files Files  Files  TexthelpAdminTooLdsx 6 days ago Greg Welch 8.69 K8 Dhe Drive Group Drag files here to upload |                                     |                             |                      |             |       |    |
|                                 |                                                                                                    |                                     |                             |                      |             |       |    |
| ared libraries                  |                                                                                                    |                                     |                             |                      |             |       |    |
| OneDrive Group                  |                                                                                                    | Dr                                  | ag files here to upload     |                      |             |       |    |
| Curitale account                |                                                                                                    |                                     |                             |                      |             |       |    |
| Switch account                  |                                                                                                    |                                     |                             |                      |             |       |    |
|                                 |                                                                                                    |                                     |                             |                      |             |       |    |
|                                 |                                                                                                    |                                     |                             |                      |             |       |    |
|                                 |                                                                                                    |                                     |                             |                      |             |       |    |
|                                 |                                                                                                    |                                     |                             |                      |             |       |    |
|                                 |                                                                                                    |                                     |                             |                      |             |       |    |
|                                 |                                                                                                    |                                     |                             |                      |             |       |    |
|                                 |                                                                                                    |                                     |                             |                      |             |       |    |
|                                 |                                                                                                    |                                     |                             |                      |             |       |    |
|                                 |                                                                                                    |                                     |                             |                      |             |       |    |
|                                 |                                                                                                    |                                     |                             |                      |             |       |    |
|                                 |                                                                                                    |                                     |                             |                      | _           |       |    |
|                                 |                                                                                                    |                                     |                             | C                    | Dpen        | Cance | I. |

v. If you exceed the group amount you will get an error message

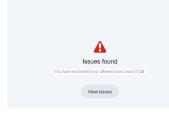

- vi. Once the file gets the OKAY you can select Continue and then Sync
- vii. You will get confirmation that the sync was done correctly

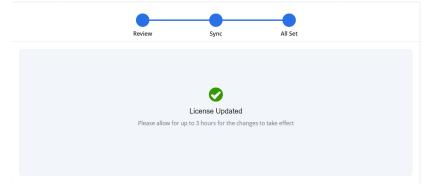

- ii. Uploading a CSV
  - i. Create a CSV file with just the user emails listed in column A. You cannot use multiple sheets. (Make sure you remember where you save it)

| Cond<br>Forma |  |  |  |  |  |  |  |  |  |  |  |  |  |  |
|---------------|--|--|--|--|--|--|--|--|--|--|--|--|--|--|
|               |  |  |  |  |  |  |  |  |  |  |  |  |  |  |
| G4 • : × ✓ fx |  |  |  |  |  |  |  |  |  |  |  |  |  |  |
| i             |  |  |  |  |  |  |  |  |  |  |  |  |  |  |
|               |  |  |  |  |  |  |  |  |  |  |  |  |  |  |
|               |  |  |  |  |  |  |  |  |  |  |  |  |  |  |
|               |  |  |  |  |  |  |  |  |  |  |  |  |  |  |
|               |  |  |  |  |  |  |  |  |  |  |  |  |  |  |
| T             |  |  |  |  |  |  |  |  |  |  |  |  |  |  |
|               |  |  |  |  |  |  |  |  |  |  |  |  |  |  |
|               |  |  |  |  |  |  |  |  |  |  |  |  |  |  |
|               |  |  |  |  |  |  |  |  |  |  |  |  |  |  |
| 3             |  |  |  |  |  |  |  |  |  |  |  |  |  |  |

- ii. On the Home page, click on "Manage"
- iii. Select "CSV" in the pop up window
- iv. A window will pop up and you will need to navigate to the CSV file you created
- v. If you exceed the group amount you will get an error message
- vi. Once the file gets the OKAY you can select Continue and then Sync
- vii. You will get confirmation that the sync was done correctly

### 2. Using the Take Home Code

- a. The Take Home Code allows end users to sign into Read&Write if they don't have an email address or can't sign in with one of the suggested email providers
- b. This is currently only available for signing into Read&Write for Windows
   \*DO NOT distribute this code outside of your organization\*
- c. When signed into the Admin Tool, click on the Take Home tab.
- d. Under Code, you can click on Show to reveal your Take Home Code.

| Manage Licen:<br>Manage group and take |                |           |         |      |              |                   |
|----------------------------------------|----------------|-----------|---------|------|--------------|-------------------|
| Group                                  | Take Home      |           |         |      | ? Help       | Reset Activations |
|                                        |                |           |         |      |              |                   |
| Product Code                           | Name           | Products  | Allowed | Code | Expires      |                   |
| NFCIENDO                               | Antrim Grammar | <b>00</b> | 1.500   | Show | 1st Jan 2030 | Manage            |
| NFCIENDO                               | Antrim Staff   | 000       | 2,500   | Show | 1st Mar 2029 | Manage            |
| NFCIENDO                               | Antrim Staff   | <b>00</b> | 2,250   | Show | 1st Mar 2029 | Manage            |

- e. This code can be used to sign into Read&Write for Windows
  - i. In Read&Write's sign in window, click on Show More.
  - ii. Click on Use Take Home Code

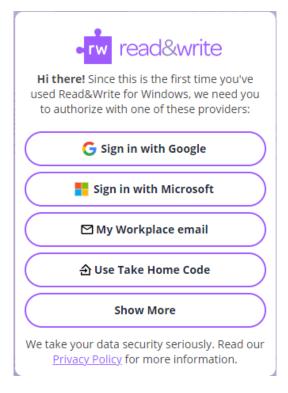

iii. Enter in the code that was revealed in the Admin Tool

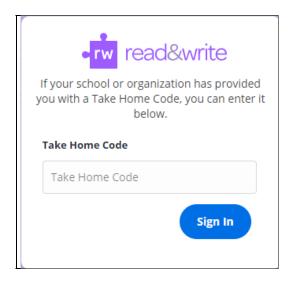

### 3. Changing the Take Home Code

Admins can change the Take Home Code by clicking **Take Home** in the Texthelp Admin Tool and then clicking **Manage** 

| Manage Licen:<br>Manage group and take |                |             |         |      |              |                   |
|----------------------------------------|----------------|-------------|---------|------|--------------|-------------------|
| Group                                  | Take Home 🕕    |             |         |      | ? Help       | Reset Activations |
|                                        |                |             |         |      |              |                   |
| Product Code                           | Name           | Products    | Allowed | Code | Expires      |                   |
| NFCIENDO                               | Antrim Grammar | <b>6</b> 00 | 1,500   | Show | 1st Jan 2030 | Manage 2          |
| NFCIENDO                               | Antrim Staff   | <b>0</b> 0  | 2.500   | Show | 1st Mar 2029 | Manage            |
| NFCIENDO                               | Antrim Staff   | <b>00</b>   | 2,250   | Show | 1st Mar 2029 | Manage            |

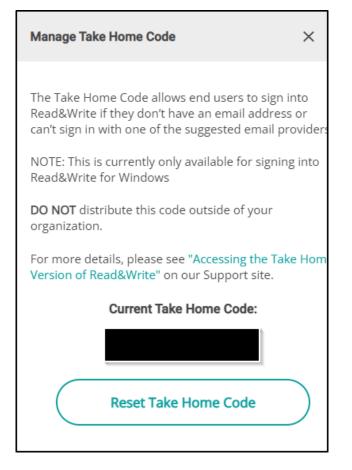

Click **Reset Take Home Code** to expire the existing code and generate a new code

### **Frequently Asked Questions**

#### I am signed into the Admin Tool but I do not see my licenses

You will need to reach out to your Admin and ask them to add you to the license.

#### Will the license update automatically when changes are made to the license group?

No. Each time a user is added or removed from your license group, an Admin must return to the Texthelp Admin Tool and re-sync.

#### Can I use one file (Excel or Google Sheets) that has multiple sheets within that file?

No you cannot. It needs to be one sheet with just emails in column A.

#### I am the Admin and when I signin I do not see my license

You will need to contact support@texthelp.com